# **Grundlagen der Wirtschaftsinformatik**

**Hochschule Bochum | Fachbereich Wirtschaft | Marcel David M.Sc.**

*(Diese Unterlage ist ausschließlich für Vorlesungszwecke bestimmt*)

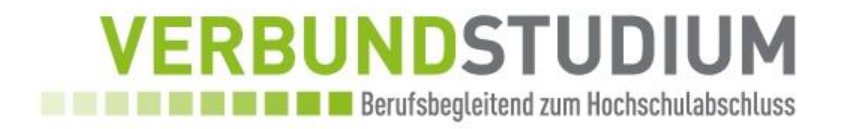

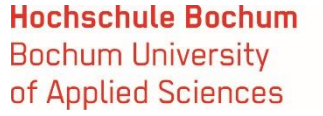

**Inhalte der Veranstaltung**

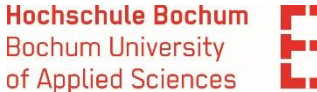

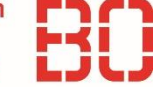

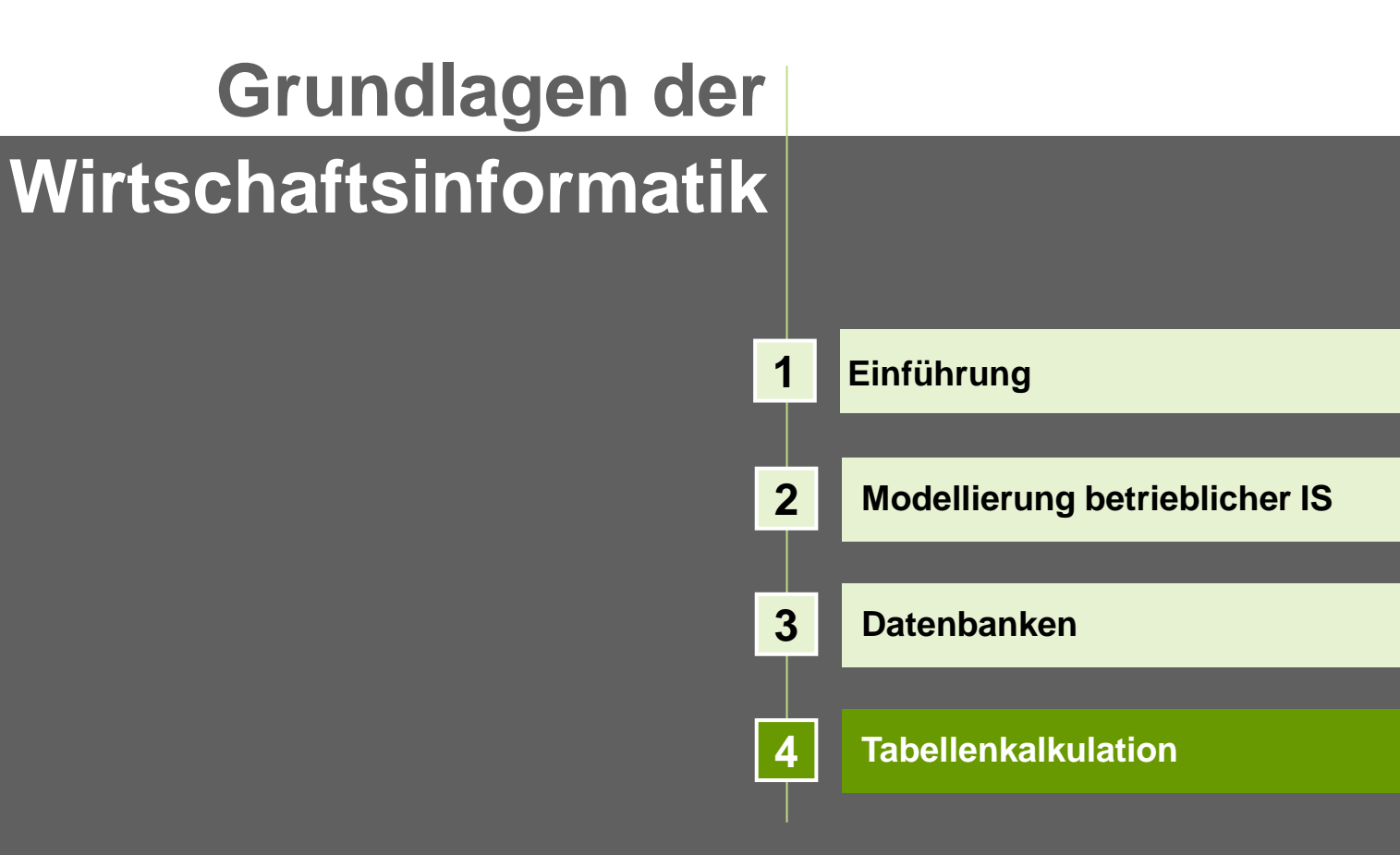

- **Tabellenkalkulationen** dienen zur Berechnung und Analyse von Daten
- Anwendungsbereiche:
	- Buchhaltung, kaufmännische Funktionen, statistische Berechnungen

#### Basis dieses Kurses ist **Microsoft Excel**

- Bestandteil von Microsoft Office
- Kostenfreie Alternativen für Studenten ohne Office Lizenz verfügbar, z.B.:

OpenOffice:<https://www.openoffice.org/de/>

 Excel verfügt über einen enormen Funktionsumfang, daher behandeln wir in diesem Kurs nur die Grundlagen.

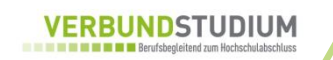

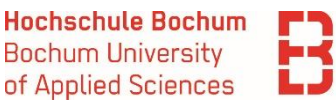

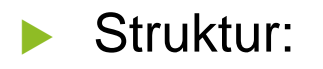

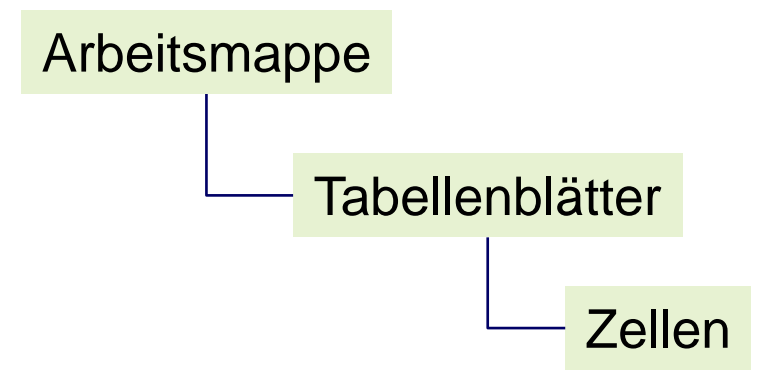

- Arbeitsmappe = Datei (Dateiendung .xlsx)
- Eine Arbeitsmappe besteht aus mindestens einem Tabellenblatt
- Ein Tabellenblatt besteht aus Zellen, die eindeutig adressierbar sind.
	- Die Position einer Zelle wird durch die Spalte und die Zeilennummer beschrieben
- Zellen enthalten die Daten des Arbeitsblattes (Text, Zahlen, Formeln)

**Hochschule Bochum Bochum University** of Applied Sciences

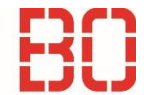

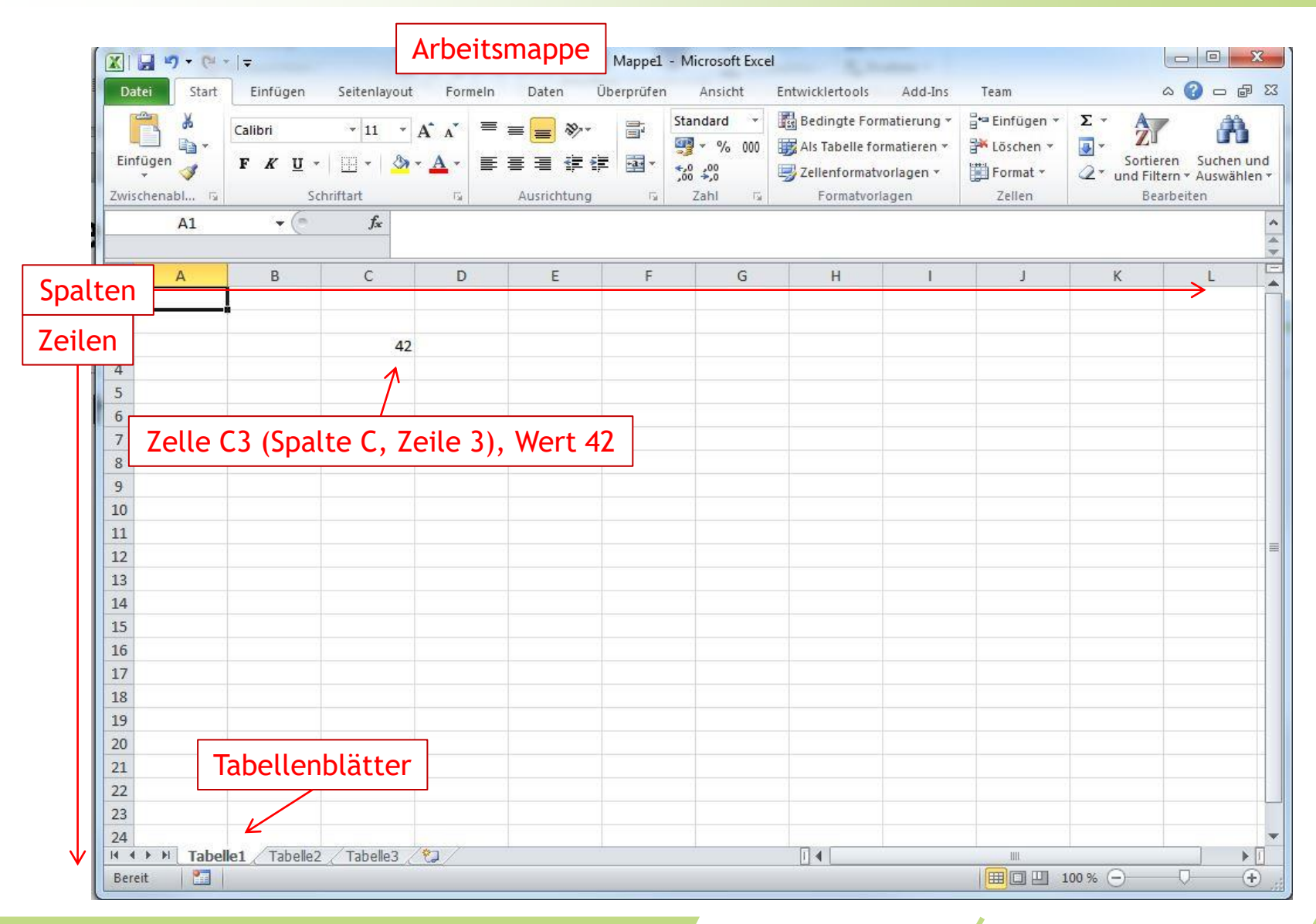

Grundlagen der Wirtschaftsinformatik auch der Marcel David M. Sc. 5

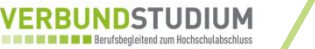

### **Zellformatierung**

- Reiter "Start" -> "Zellen" -> "Format" -> "Zellen formatieren"
	- Alternativ: Rechtsklick auf eine Zelle -> "Zellen formatieren"

### Beispiele:

- Zahlenformat (z.B. Anzahl Dezimalstellen, Trennformat...)
	- z.B. 1.000.000,00
- Währungssymbol
	- z.B. 13,60 €
- Schriftart, Rahmen, Ausrichtung …

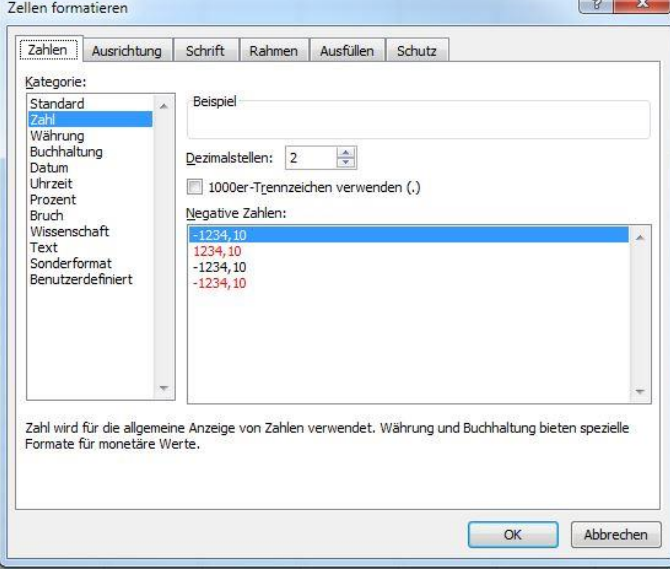

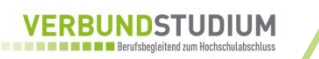

### **Formeln**

- In Zellen können **Formeln** eingegeben werden
- **Formeln** enthalten Berechnungsvorschriften für den Wert der entsprechenden Zelle
- **Eine Formel beginnt immer mit dem Gleichheitszeichen ,='**
- **Zellbezüge** sind Koordinaten von Zellen mit deren Inhalt gerechnet wird

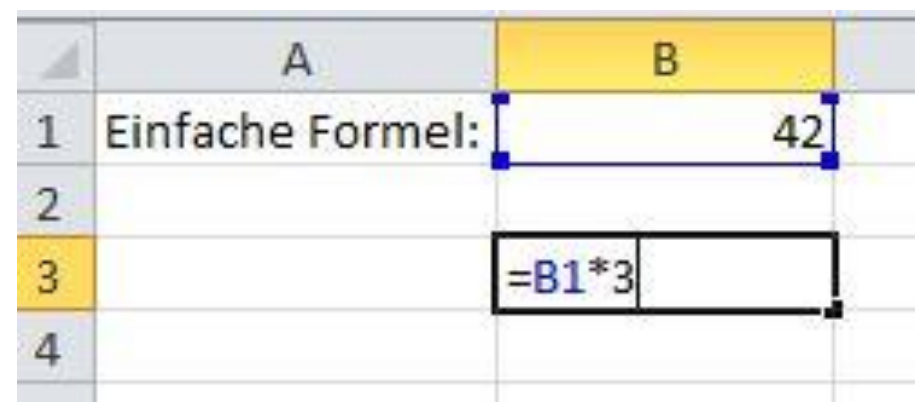

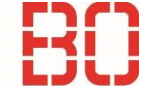

# **Rechenoperationen**

- Addition:  $= A1 + 1$
- Subtraktion: = A1 -1
- Multiplikation:  $= A1 * A2$
- Division:  $/ = A1$
- Potenz:  $= A1 \wedge 2$

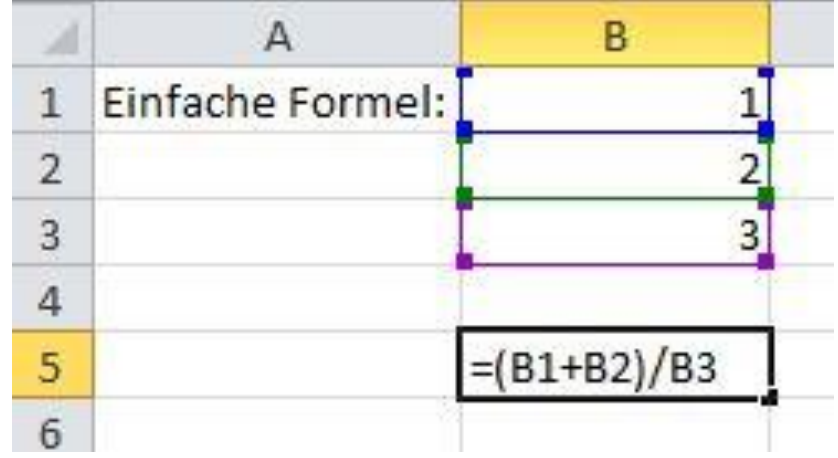

 Eine Formel kann aus beliebig vielen Rechenoperationen bestehen Beispiel: =(C3+5\*A1)

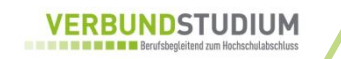

# **Übung 1: Excel Grundlagen**

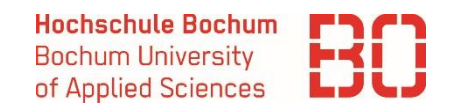

- Erstellen Sie das folgende Arbeitsblatt und berechnen Sie die fehlenden Werte: Umsatz je Produkt und Monat, den Gesamtumsatz pro Monat, die Differenz zum Vormonat und die prozentuale Abweichung zum Vormonat
- Formatieren Sie die Ergebnisse dort, wo es sinnvoll ist (Währung, Prozentzahlen)

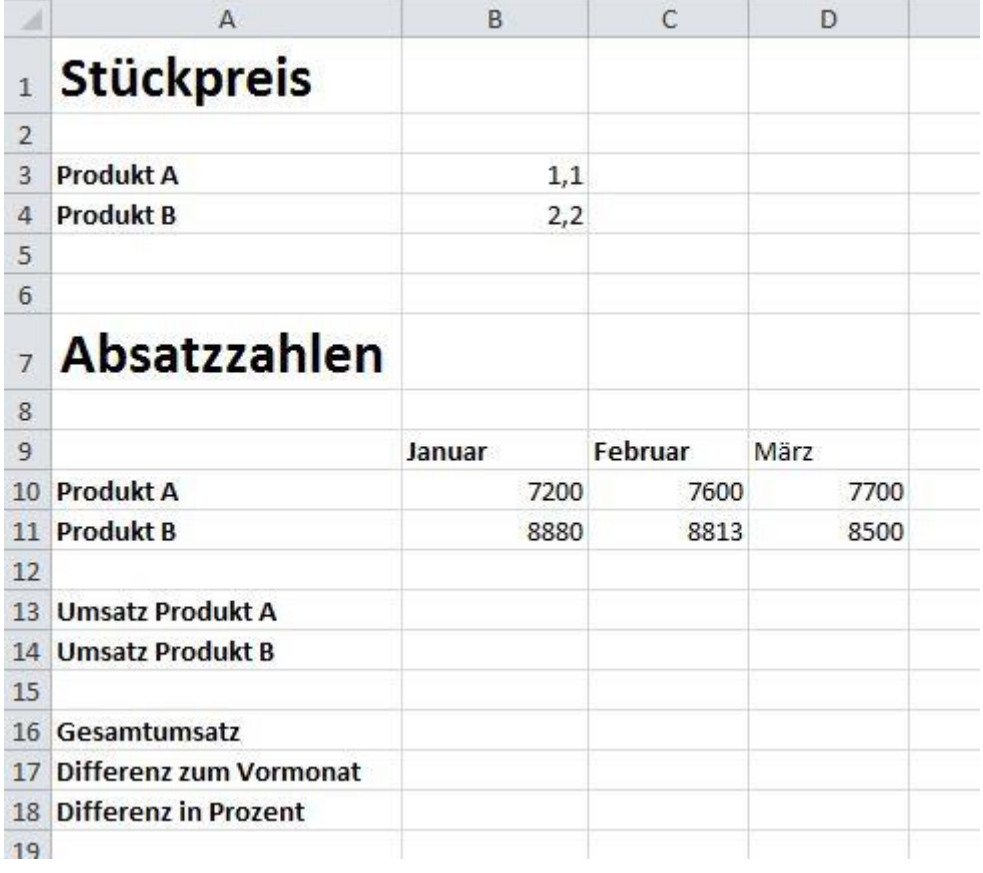

# **Lösung Übung 1: Excel Grundlagen**

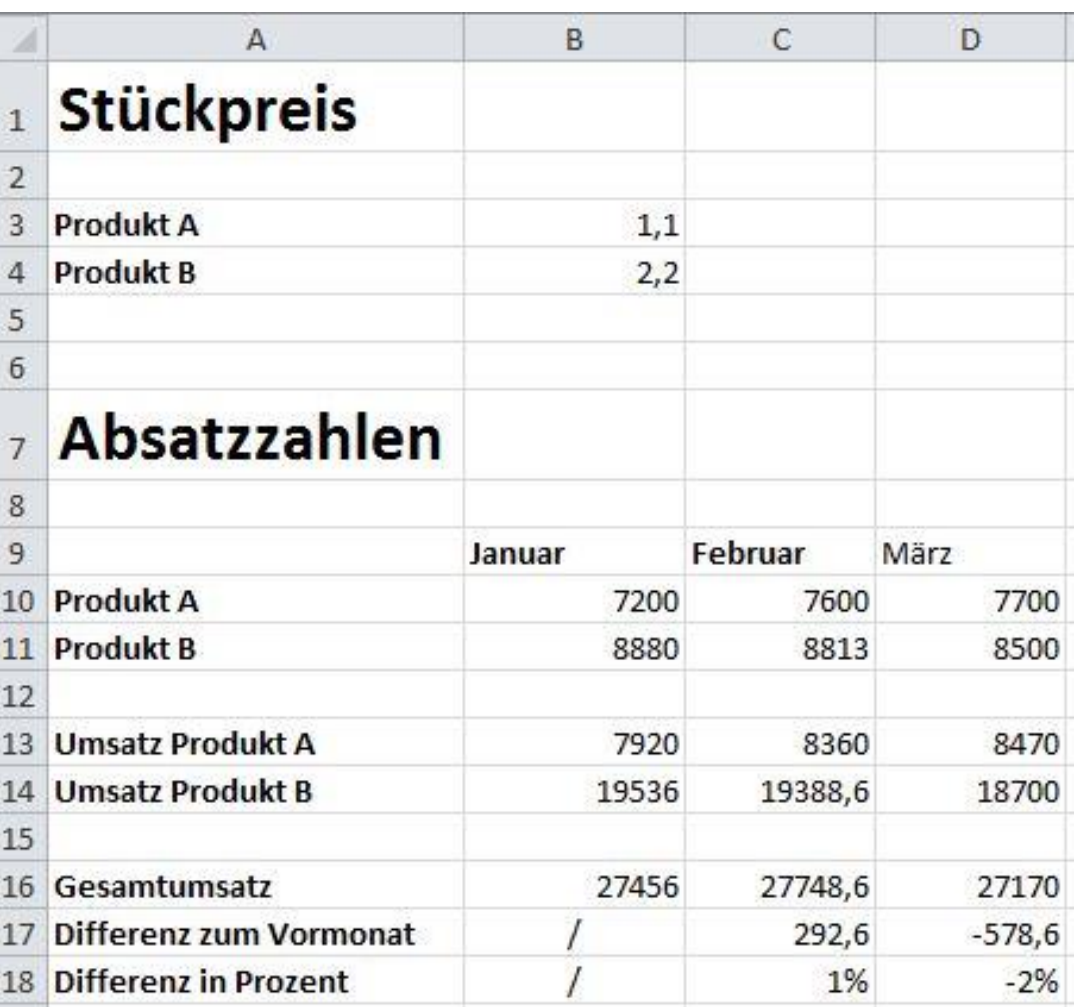

 Formeln lassen sich per **Drag and Drop (alternativ durch Kopieren)** auf benachbarte Zellen / Zellbereiche

erweitern. Excel "zählt" dabei mit.

- Im Beispiel wird aus der Formel B13+B14 automatisch C13+C14 usw.
- Funktioniert genauso mit Zeilen

### Genauer:

- **Werte (Zahlen, Text)** werden kopiert
- **Wertereihen** werden fortgeschrieben
- **Datumswerte** werden fortgeschrieben
- **Formeln** bzw. Zellreferenzen werden automatisch angepasst

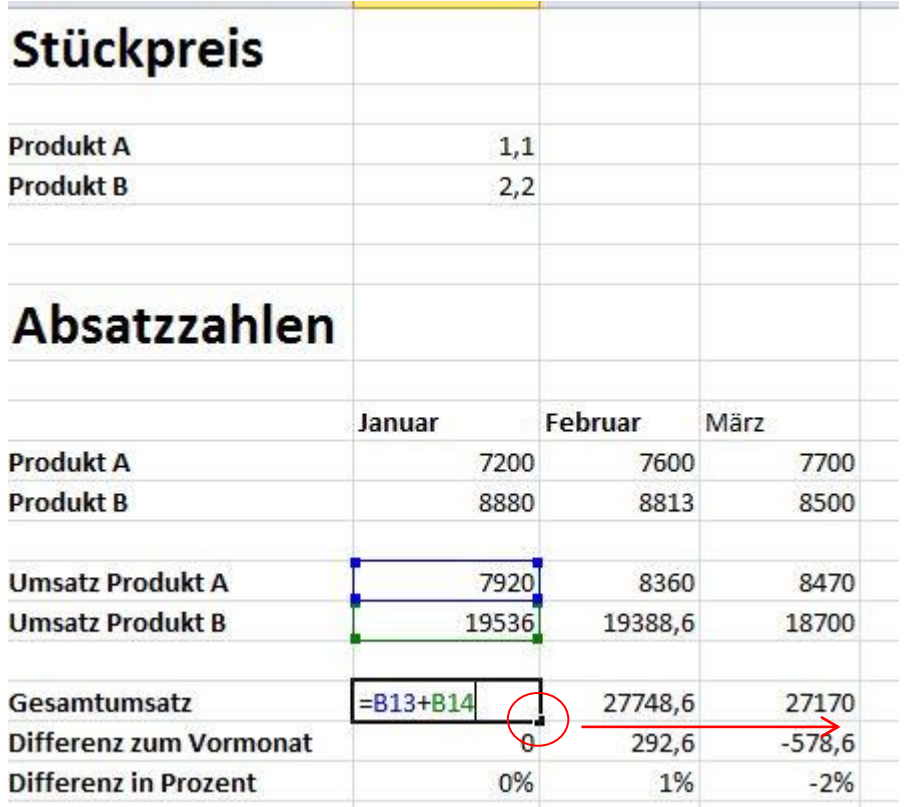

# **Funktionen**

- Innerhalb von Excel kann eine große Menge vordefinierte **Funktionen** für die Berechnung von Werten verwendet werden
- Beispiele für Funktionen:
	- SUMME()
	- $\blacksquare$  MAX()
	- $\blacksquare$  MIN()
	- $\blacksquare$  ANZAHL()
	- MITTELWERT()
	- $\blacksquare$  MEDIAN()
	- $\blacksquare$  u.v.m.

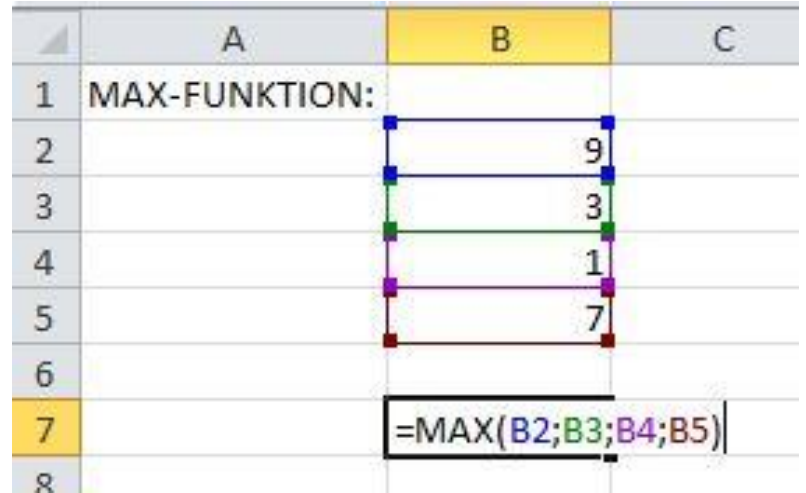

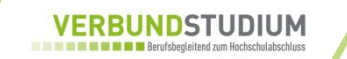

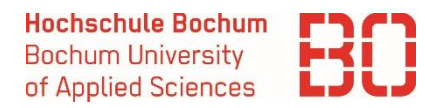

### **Zellbereiche** ermöglichen es, sehr viele Zellen auf einmal anzugeben.

- Ein Bezug auf einen Zellbereich wird durch Angabe der ersten und letzten Zelle des Bereichs festgelegt.
- **:** (Doppelpunkt) Bereichsoperator, der einen Bezug auf alle Zellen erstellt, die zwischen zwei Zellen liegen, einschließlich der beiden Zellen selbst. =SUMME(B2:) entspricht =SUMME(B2;B3;B4;B5)
- **;** (Semikolon) Verbindungsoperator, der die Verbindung mehrerer Bezüge ermöglicht. =SUMME(B2:B5;C2:C5)

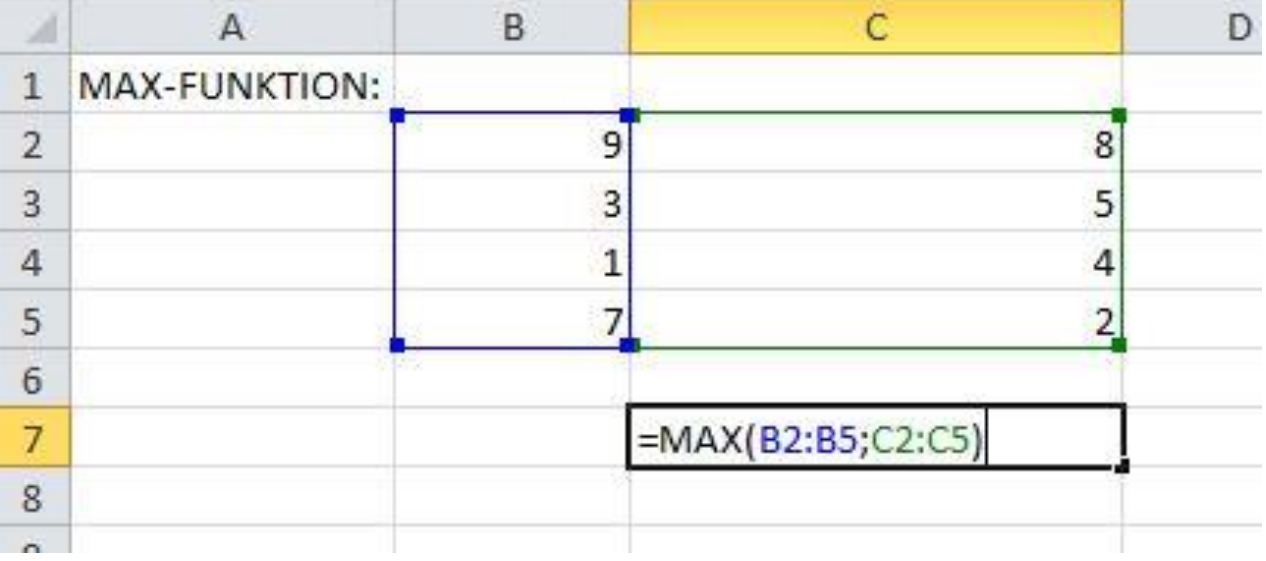

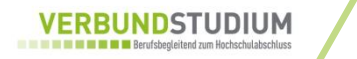

**Hochschule Bochum Bochum University** of Applied Sciences

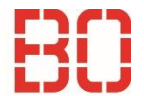

# **Beispielhafte Funktionen:**

- **MAX():** Ermittelt den maximalen Wert innerhalb eines Bereiches
	- $=$ MAX(B1:B5) ergibt den Wert 9
- **MIN(): Ermittelt den minimalen Wert innerhalb eines Bereiches**
	- $=$ MIN(B1:B5) ergibt den Wert 1
- **MITTELWERT(): Errechnet den Mittelwert innerhalb des Bereiches**
	- =MITTELWERT(B1:B5) ergibt den Wert 5
- **SUMME(): Ermittelt die Summe der Werte innerhalb eines Bereiches**
	- =SUMME(B1:B5) ergibt den Wert 20

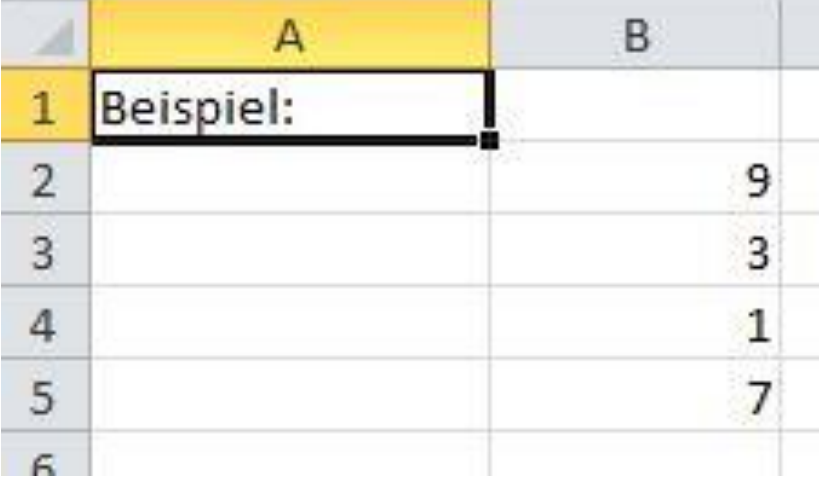

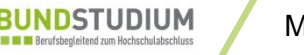

**Hochschule Bochum Bochum University** of Applied Sciences

## Viele weitere Funktionen verfügbar:

- Mathematische Funktionen
- Statistische Funktionen
- **Datumsfunktionen**
- Finanzmathematische Funktionen

- Excel enthält eine **Hilfefunktion** für die Suche nach Formeln:
	- Reiter "Formeln" -> "Funktion einfügen", alternativ: **Shift + F3**

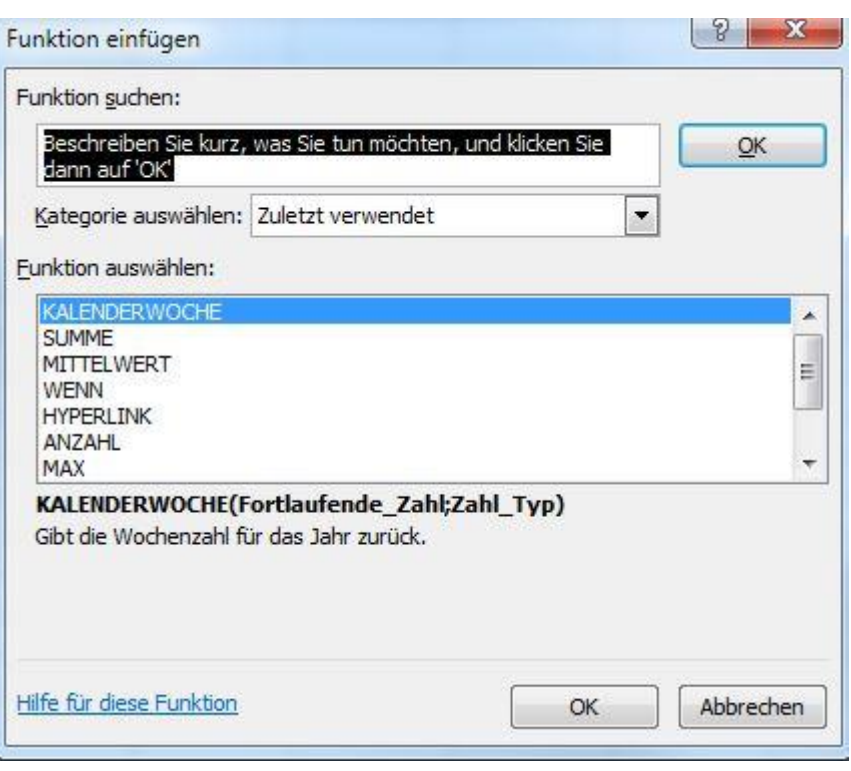

# **Übung 2: Formeln und Zellbereiche**

**Hochschule Bochum Bochum University** of Applied Sciences

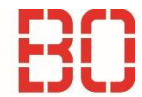

- Formulieren Sie folgende Formeln, verwenden Sie dabei wo möglich Zellbereiche und Funktionen!
	- Durchschnittsnote sämtlicher Fächer
	- Durchschnittsnote nur VWL
	- **Beste Note**
	- Schlechteste Note
	- Beste Note der Fächer BWL, VWL, Rechnungswesen
	- Durchschnittsnote sämtlicher Fächer nur mit Hilfe der Funktionen SUMME und ANZAHL

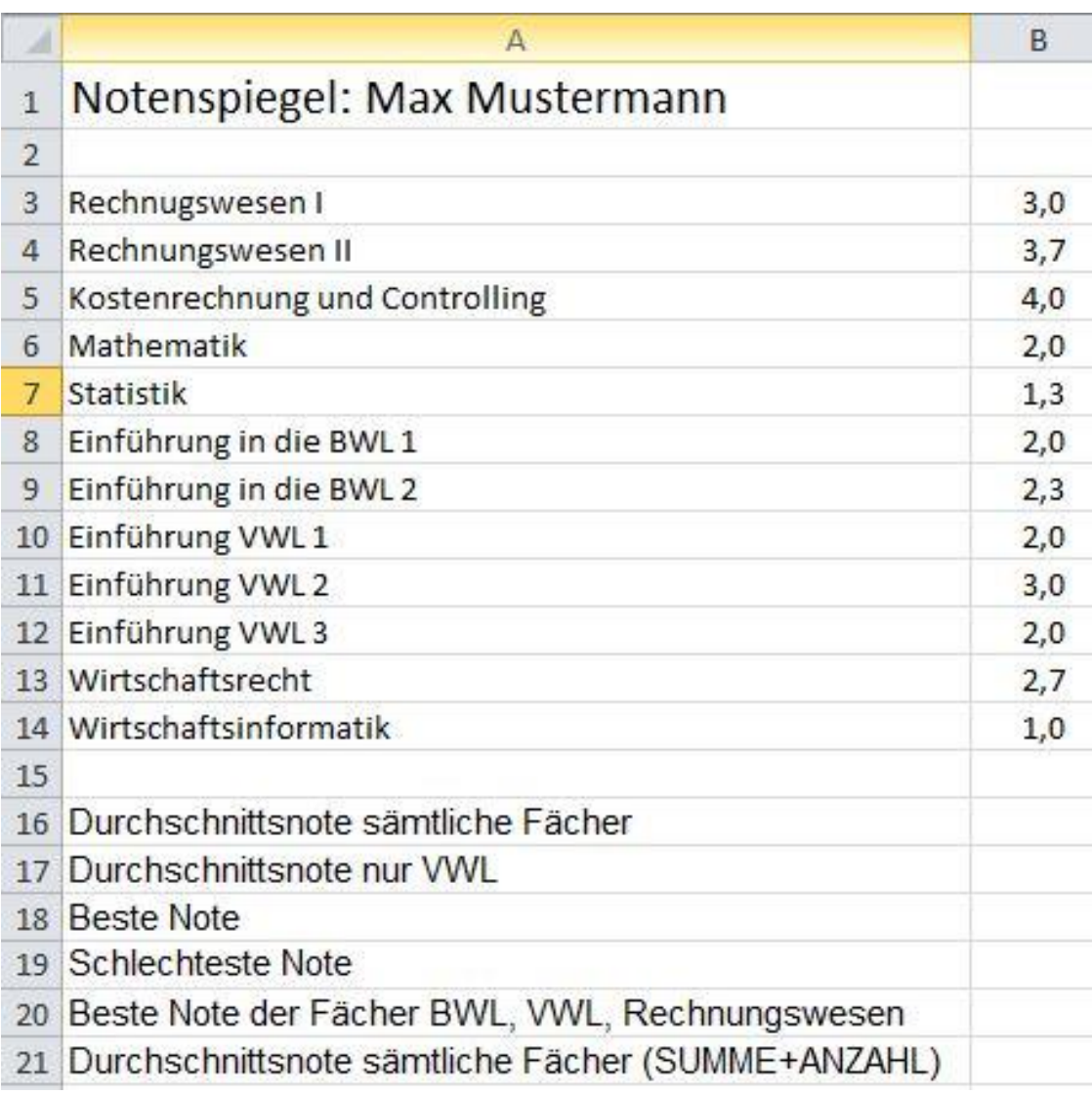

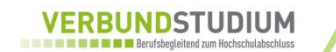

 Enthält eine Zelle eine Formel mit Zellreferenzen, so wird die Zellreferenz beim Kopieren automatisch angepasst.

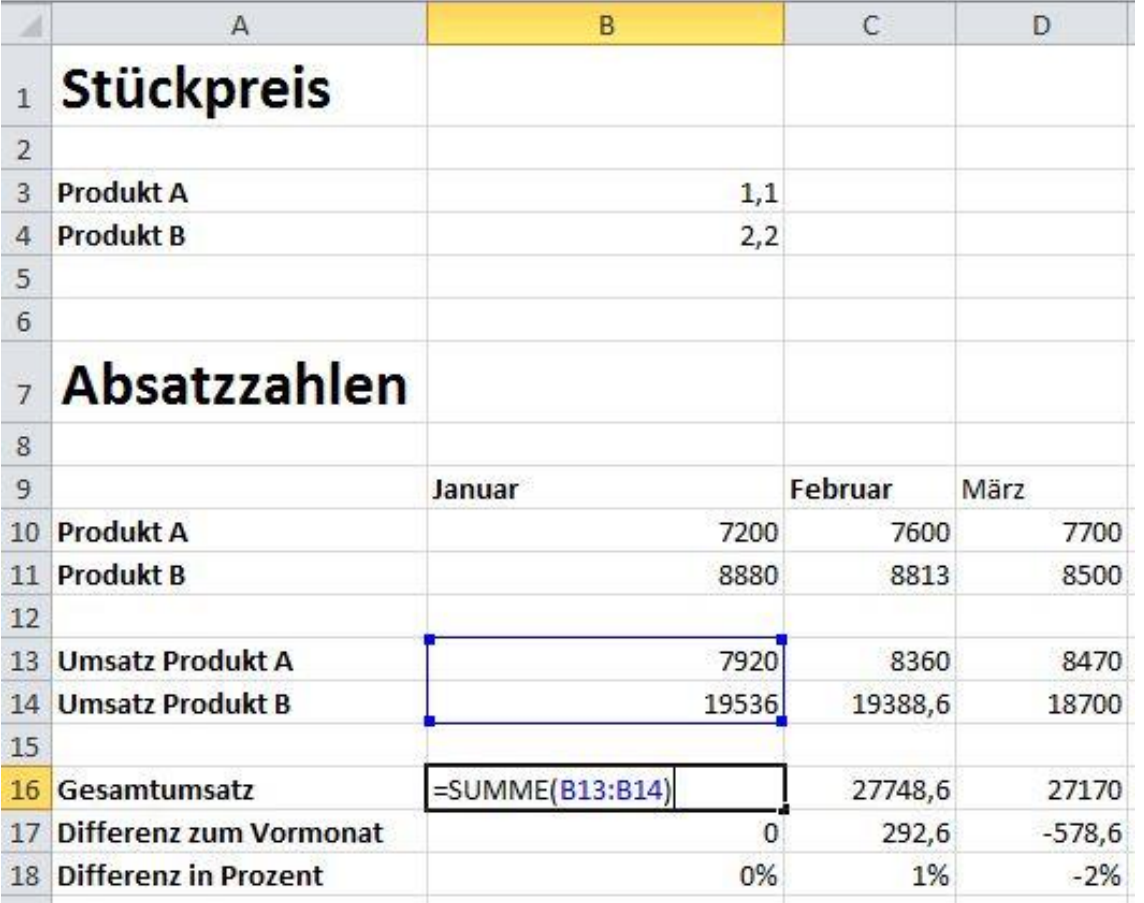

- Die Änderungen der Zellreferenzen (z.B. B13 wird zu B14) entsprechen der Verschiebung der Formel in der Tabelle.
- Beim horizontalen Kopieren wird die Spaltenbuchstaben angepasst.
- Beim vertikalen Kopieren werden die Zeilennummern angepasst.
- Beim gleichzeitigen vertikalen und horizontalen Kopieren werden Spaltenbuchstaben und Zeilennummern angepasst.

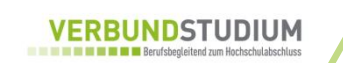

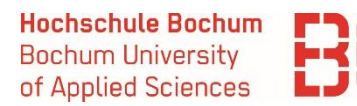

- Oft ist es erwünscht, dass manche Teile einer Formel automatisch angepasst werden, andere aber nicht. Die genaue Angabe, was sich verändern soll, wird durch unterschiedliche Adressierung der Zellreferenzen ermöglicht.
- Zellreferenzen innerhalb von Formeln können
	- relativ oder
	- **absolut** adressiert werden.
- **Relative Adressierung** entspricht genau den bisherigen Beispielen

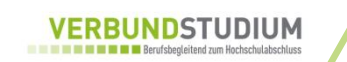

# **Microsoft Excel – Absolute Adressierung**

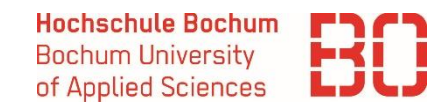

 **Absolute Adressierung**: Beim Kopieren verändern sich die Zellreferenzen nicht.

Zur absoluten Adressierung von Zellreferenzen wird der Zeilen- und/oder Spaltenreferenz das **Dollar-Zeichen '\$'** vorangestellt.

#### Zelle  $A2 = A\$1 + 2$

- -ändert sich beim Kopieren in Zelle A3 nicht
- -ändert sich beim Kopieren in Zelle B2 in B\$1  $+$  2

### $Z$ elle A2 = \$A1 + 2

- -ändert sich beim Kopieren in Zelle A3 in  $$A2 + 2$
- -ändert sich beim Kopieren in Zelle B2 nicht

### $\triangleright$  Zelle A2 = \$A\$1 + 2

- -ändert sich beim Kopieren in Zelle A3 nicht
- -ändert sich beim Kopieren in Zelle B2 nicht

Grundlagen der Wirtschaftsinformatik Marcel David M. Sc. 20

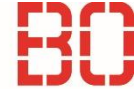

### **Zusammengefasst:**

- **A1** : Ändert sich entlang Zeilen und Spalten
- **\$A1** : Ändert sich nur entlang der Zeilen, Spalte bleibt fix
- **A\$1** : Ändert sich nur entlang der Spalten, Zeile bleibt fix
- **\$A\$1**: Zeilen- und Spaltenbezug sind fix

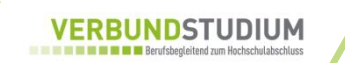

# **Microsoft Excel – Absolute Adressierung - Beispiel**

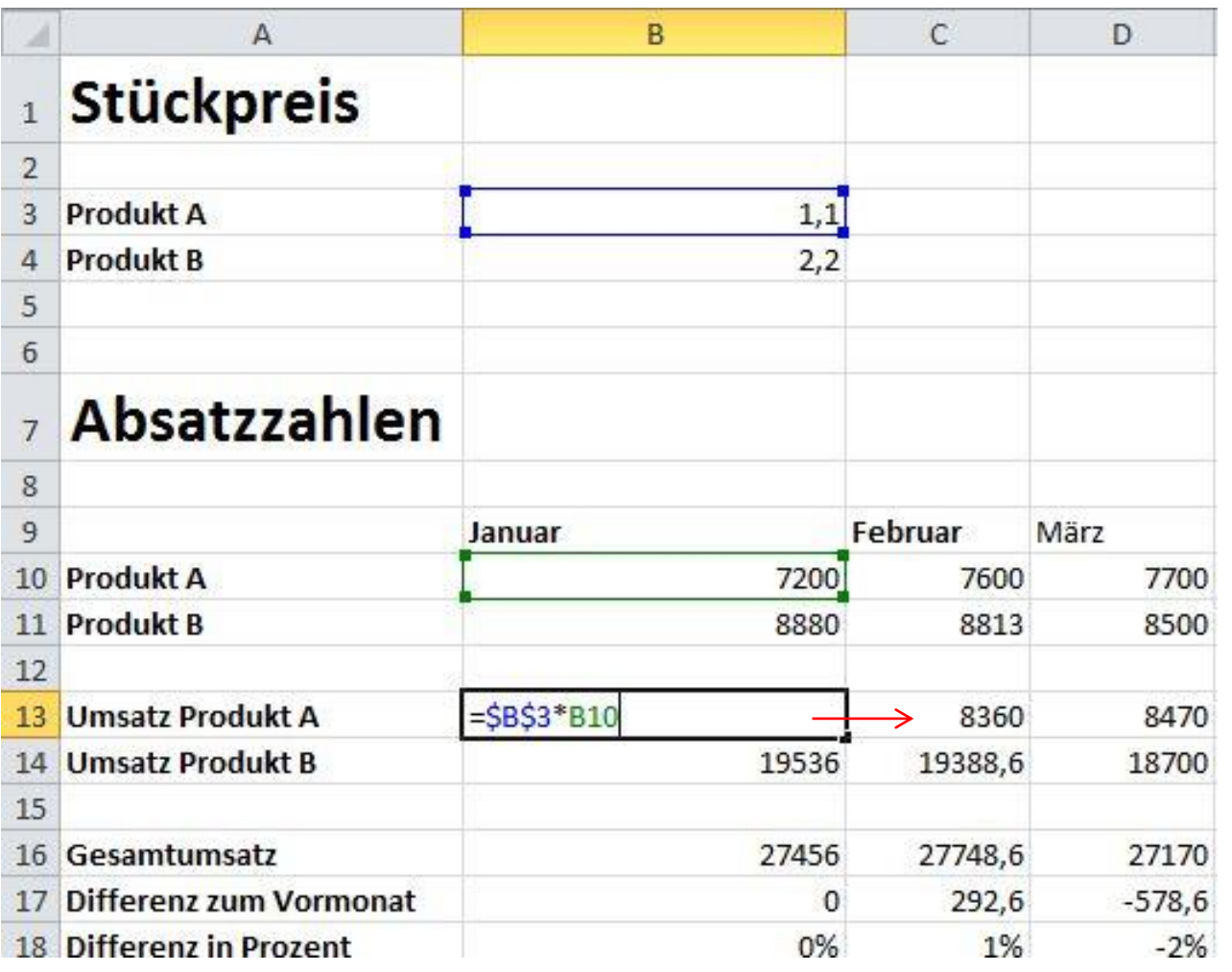

# **Übung 3: Bezugsarten**

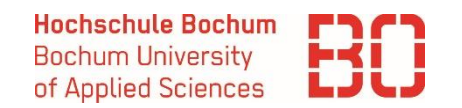

- In der unten stehenden Stromabrechnung wird ein Preisnachlass von 2,50 % auf den Tages- und Nachtpreis gewährt.
- Wie lauten die Formeln für die leeren Zellen. Achten Sie darauf, dass diese auch nach dem Kopieren das richtige Ergebnis liefern.

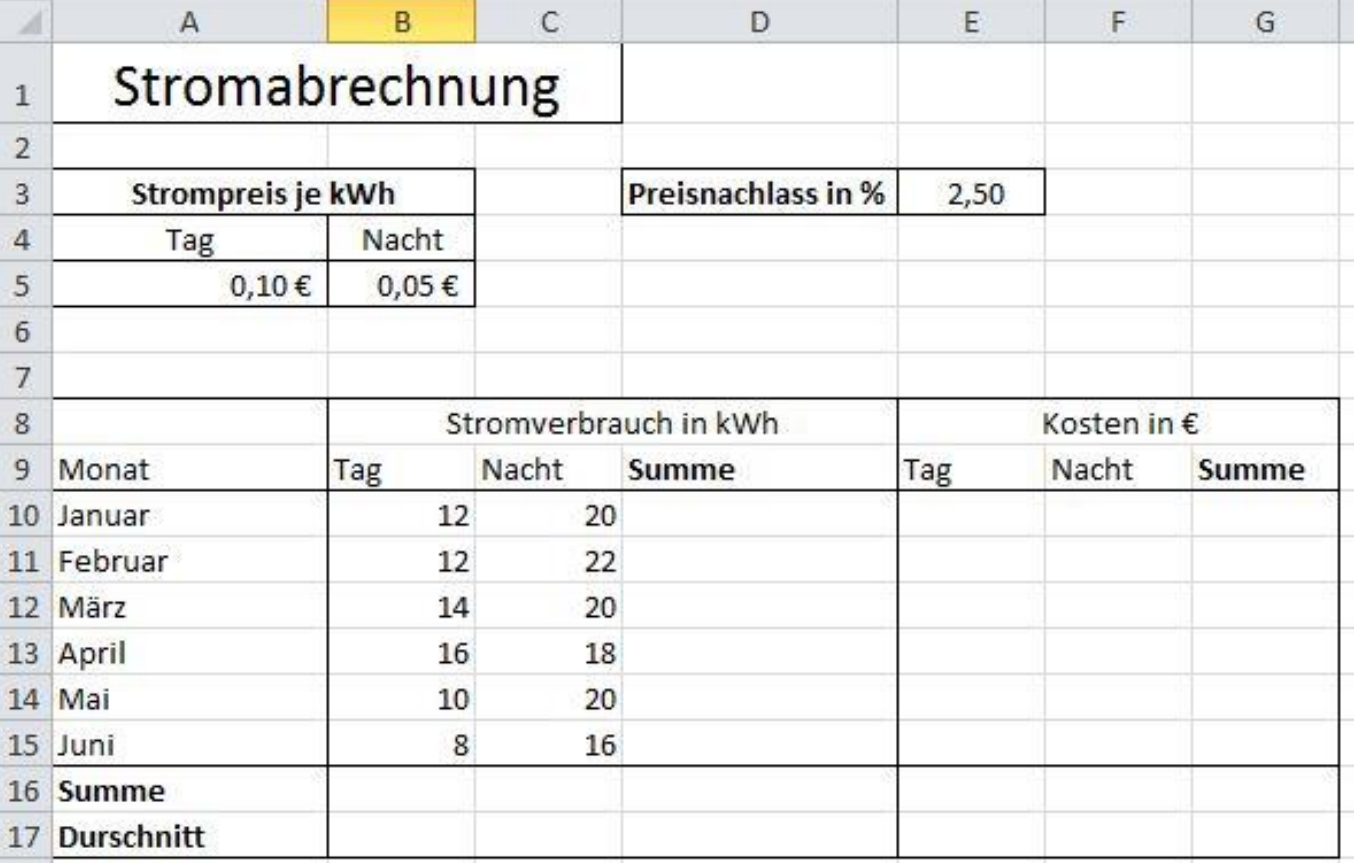

Grundlagen der Wirtschaftsinformatik auch der Marcel David M. Sc. 23

# **Microsoft Excel – Absolute Adressierung und benannte Zellen**

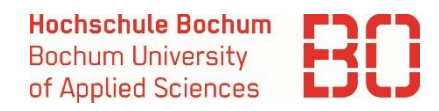

- ▶ Zellen können in Excel mit Namen versehen werden und können anschließend über diesen Namen angesprochen werden.
- Bei benannten Zellen verwendet Excel automatisch absolute Adressierung! "Preisnachlass" ist also gleichwertig mit \$D\$3

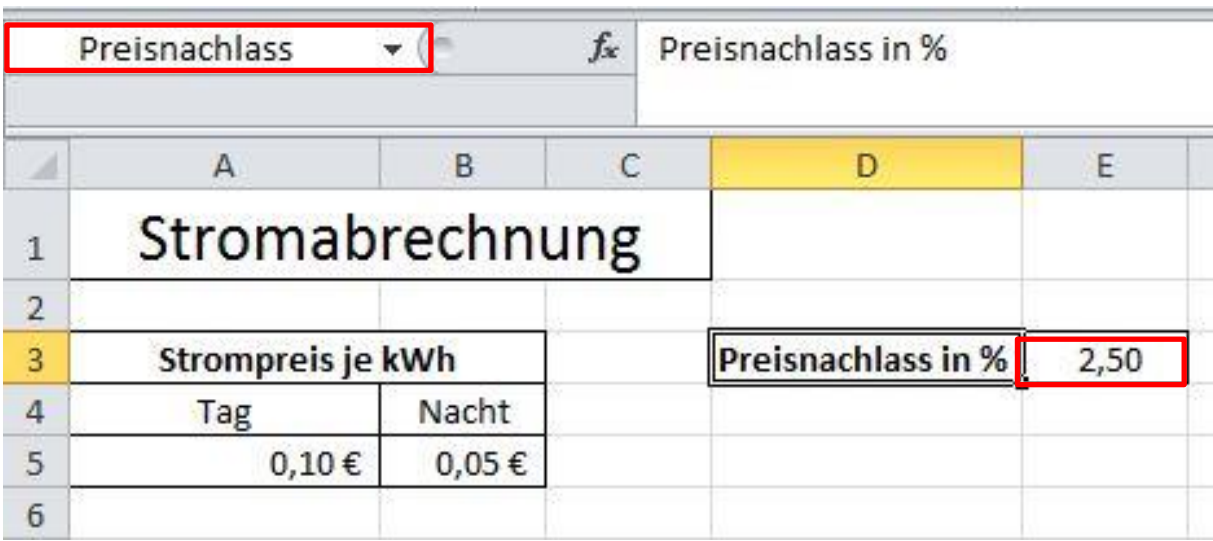

Grundlagen der Wirtschaftsinformatik aus auch der Marcel David M. Sc. 24

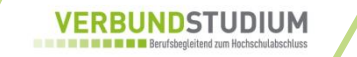

# **Microsoft Excel – WENN() -Funktion**

**Hochschule Bochum Bochum University** of Applied Sciences

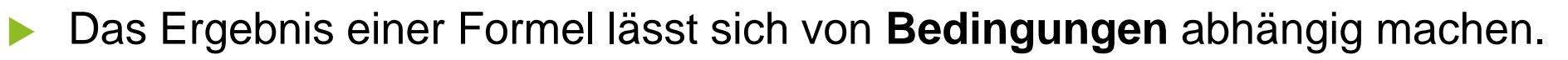

- **=WENN**( Bedingung ; Wahr-Zweig ; Falsch-Zweig )
- Vorgehensweise von Excel:
	- 1. Excel überprüft die Bedingung.
	- 2. Wenn die Bedingung wahr ist, wird der erste Wert in die Zelle eingefügt.
	- 3. Wenn die Bedingung falsch ist, wird der zweite Wert in die Zelle eingefügt.

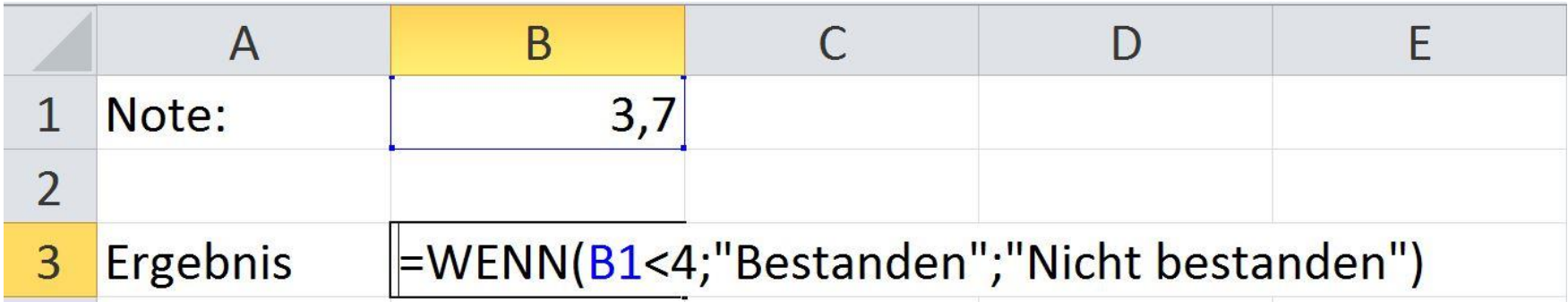

#### **Bedingungen in Excel mittels Vergleichsoperatoren formuliert.**

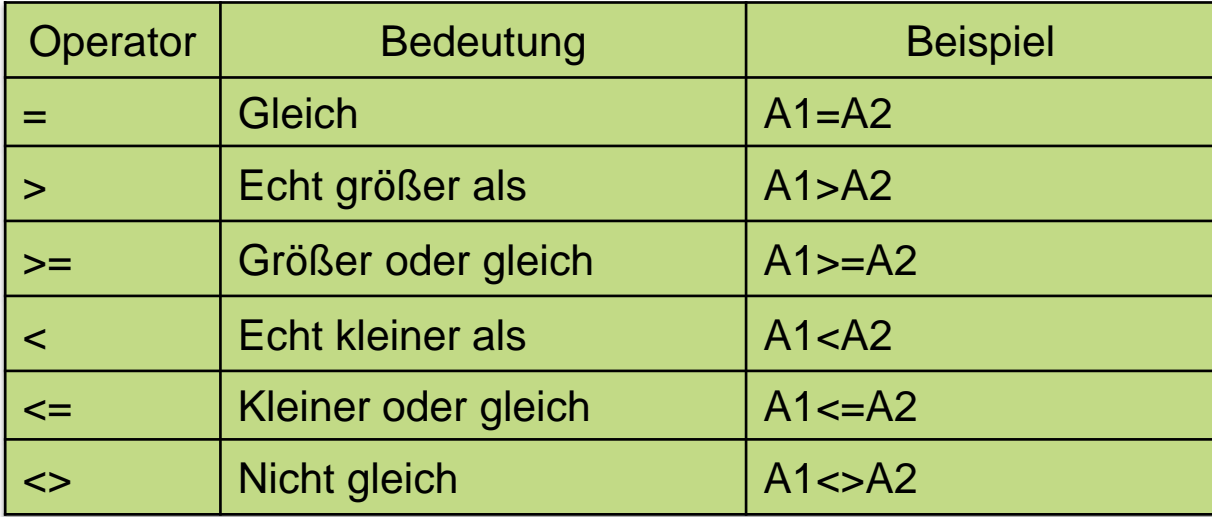

#### **Beispiele:**

- WENN(A1<=4,0; "Bestanden"; "Nicht Bestanden")
- WENN(A1>4,0; "Nicht Bestanden"; "Bestanden")

# **Übung 4: WENN() - Funktion**

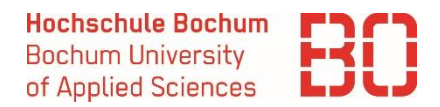

Die Provision der Vertreter einer Firma beträgt 10% ihrer Vertragsabschlüsse. Zusätzlich erhält jeder Vertreter, der die Bonusgrenze überschreitet, einen Bonus ausgezahlt.

Formulieren Sie in Zelle C5 eine Formel, die eine 1 als Ergebnis liefert, wenn die Vertragsabschlüsse des Vertreters über der Bonusgrenze liegen. Ansonsten 0. Die Formel soll sich nach C6 und C7 kopieren lassen.

Formulieren Sie in Zelle D4 die Formel zur Provisionsberechnung (inkl. Bonus). Sie soll sich in die Zellen D5 und D6 kopieren lassen.

Wenn 2 oder mehr Vertreter einen Bonus bekommen, wird eine Firmenparty zu Ehren der Vertreter veranstaltet. Formulieren Sie eine Formel, die ggf. in Zelle A9 den Text "Party" ausgibt.

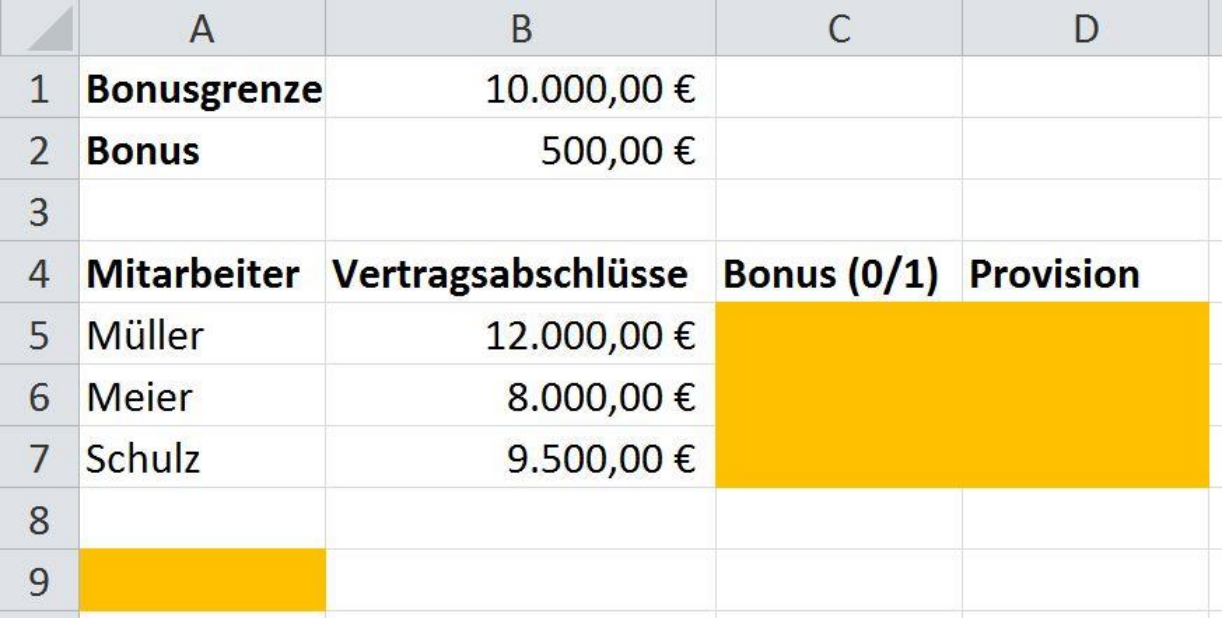

- Funktionen lassen sich in Excel verschachteln um kompliziertere Sachverhalte ausdrücken.
- Beispiele:
	- **=WENN(A1<>SUMME(B1:B10);1;0)**
	- Wenn der Wert der Zelle A1 ungleich der Summe des Bereichs B1 bis B10 ist, gebe 1 aus, ansonsten 0.
	- **=WENN(A1<>SUMME(B1:B10);MAX(B1:B10);SUMME(B1:B10)**
	- Wenn der Wert der Zelle A1 ungleich der Summe des Bereichs B1 bis B10 ist, gebe das Maximum des Bereichs B1 bis B10 aus, ansonsten die Summe des Bereichs B1bis B10

#### - **=WENN(A1=1;1;WENN(A1<>SUMME(B1:B10);MAX(B1:B10);SUMME(B1:B10))**

Wenn der Wert der Zelle A1 gleich 1 ist, gib 1 aus. Ansonsten wenn A1 ungleich der Summe des Bereichs B1 bis B10 ist, gebe das Maximum des Bereichs B1 bis B10 aus, ansonsten die Summe des Bereichs B1bis B10

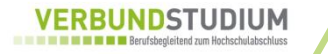

#### **Vorgehen geschachtelte WENN()-Funktion**

- Überlegen Sie sich die verschiedenen Einzel-Bedingung
	- ggfs. als Text aufschreiben
- Überlegen, wie die Bedingungen geschachtelt werden müssen
	- ggfs. Baum aufmalen
- Gesamte WENN() ohne \$-Zeichen formulieren
- Überprüfen, wo zum Kopieren ein \$-Zeichen stehen muss.
- **Tipp:** Bei umfangreichen Zuordnungen ist die SVERWEIS() Funktion geeigneter, als verschachtelte Bedingungen.

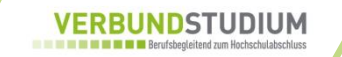

# **Übung 5: Verschachtelte WENN()- Funktion**

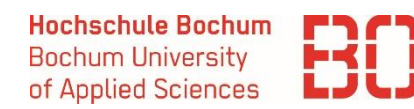

- In Zelle A8 soll der **Name** des umsatzstärksten Vertreters ausgegeben werden.
- Wenn die Vertreter zusammen mehr als 50.000 € umsetzen, verdoppelt sich ihr Bonus. Wenn sie zusammen mehr als 100.000 € umsetzen, verdreifacht sich der ursprüngliche Bonus. Modifizieren Sie die Formel in Zelle D5 entsprechend. Die Formel soll sich weiterhin in die Zellen D6 und D7 kopieren lassen.

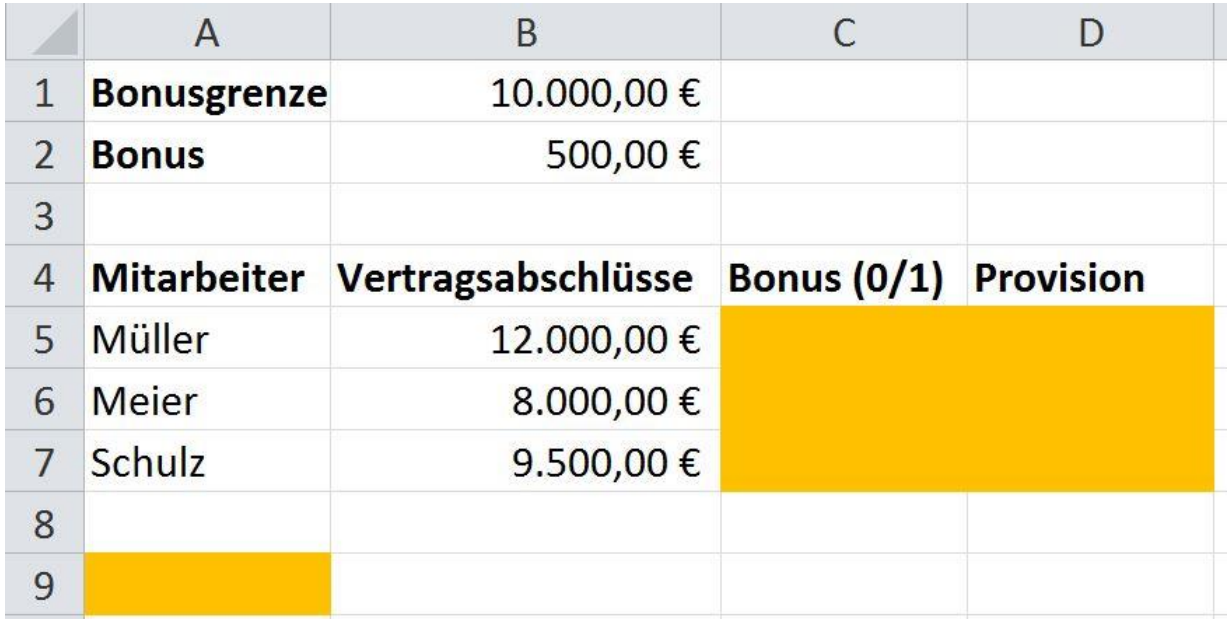

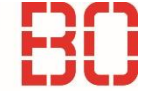

# **Die ZÄHLENWENN() - Funktion**

- Zählt die nicht leeren Zellen eines Bereichs, die mit dem Suchkriterium übereinstimmen. **= ZÄHLENWENN(Bereich; "Suchkriterium")**
- Das Suchkriterium kann eine Zahl, ein Text oder eine Bedingung sein.
- Das Suchkriterium muss in Anführungsstrichen angegeben werden.
- Zellbezug kann mittels des & Zeichens hergestellt werden

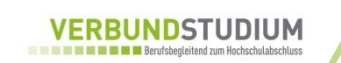

**ZÄHLENWENN()** - Beispiel:

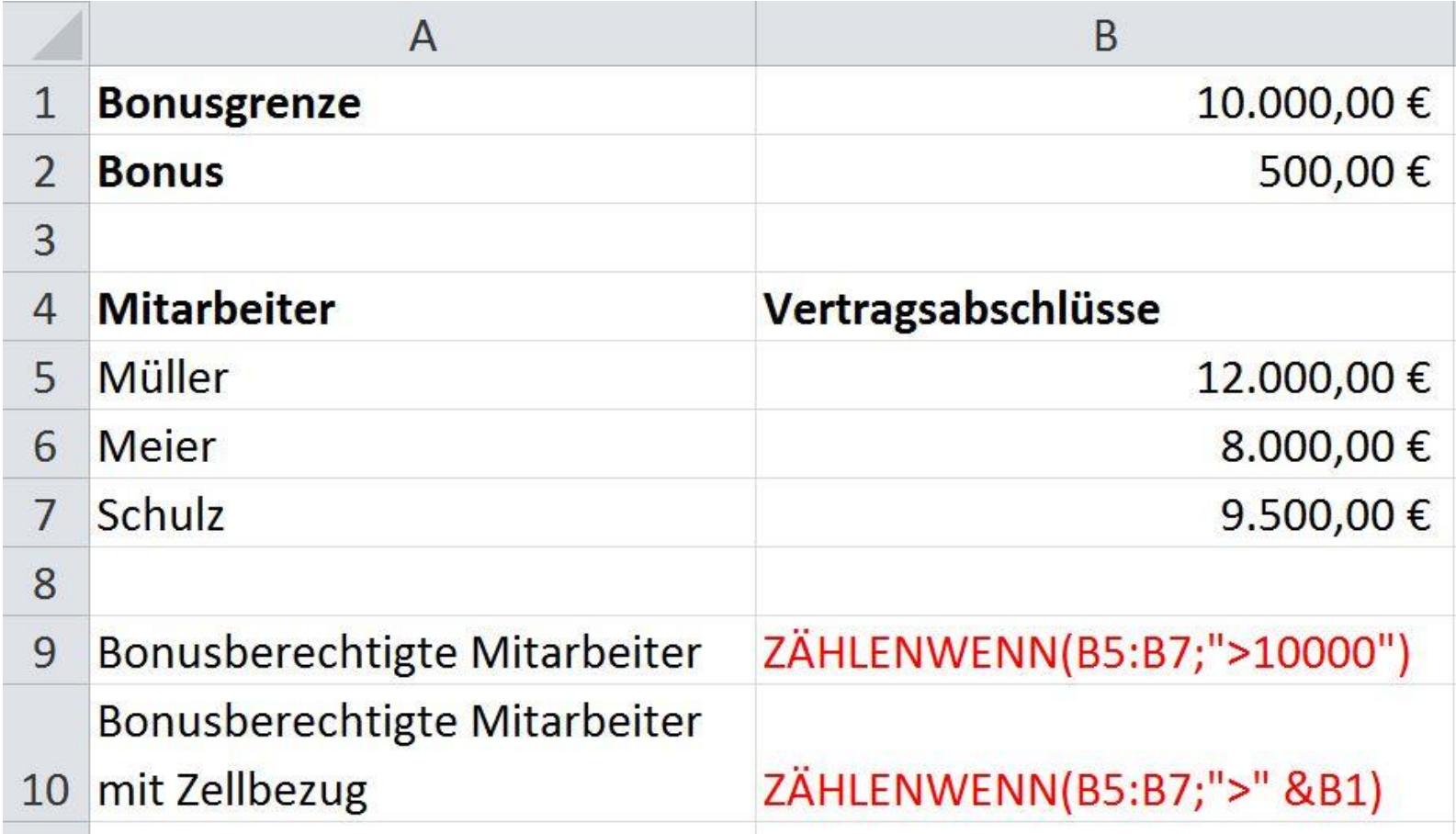

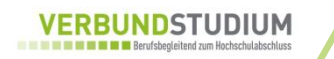

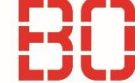

### **Die SUMMEWENN() – Funktion**

- Summiert die Zellen eines Bereichs, die mit dem Suchkriterium übereinstimmen.
	- **= SUMMEWENN(Suchbereich; "Suchkriterium"; [Summenbereich])**

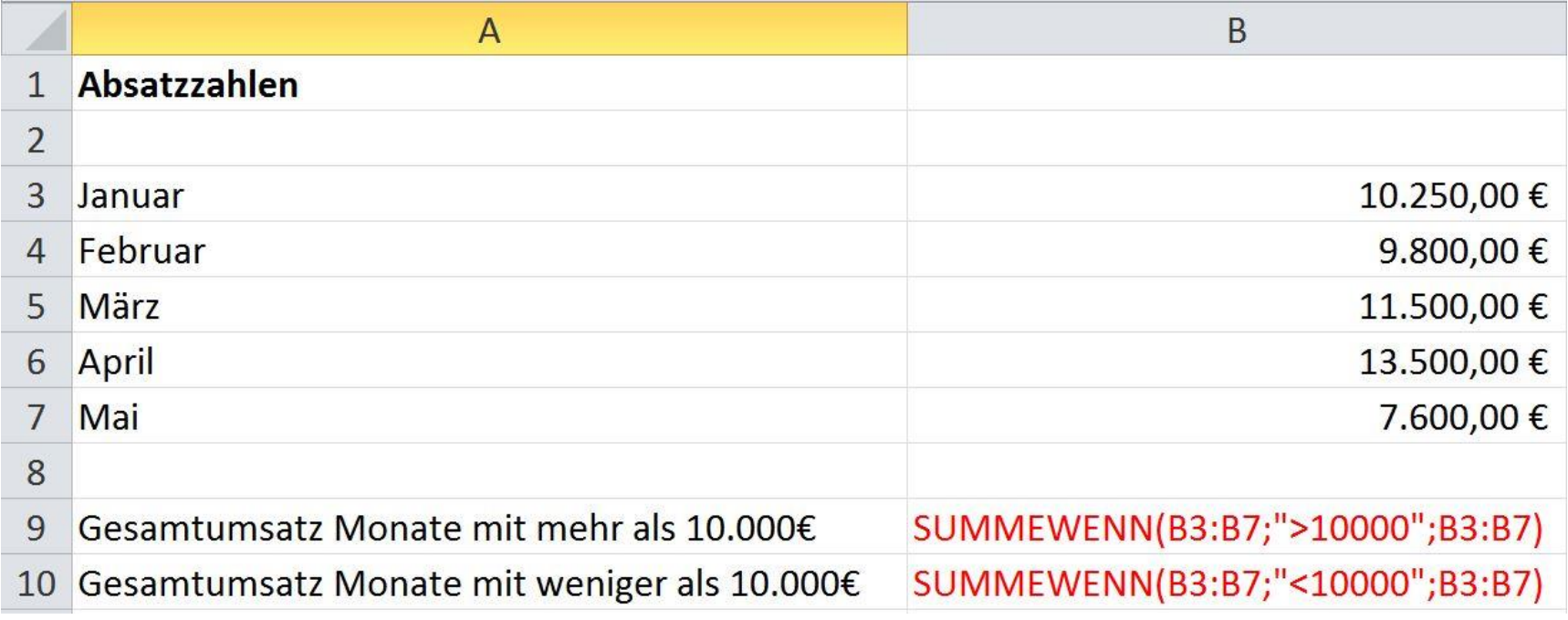

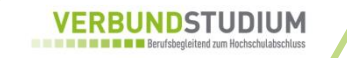

# **Übung 6 – ZÄHLENWENN() / SUMMEWENN()**

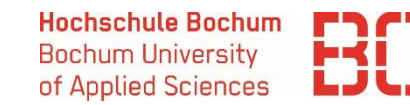

#### Geben Sie die entsprechenden Formeln in die Zellen B8 – B13 ein:

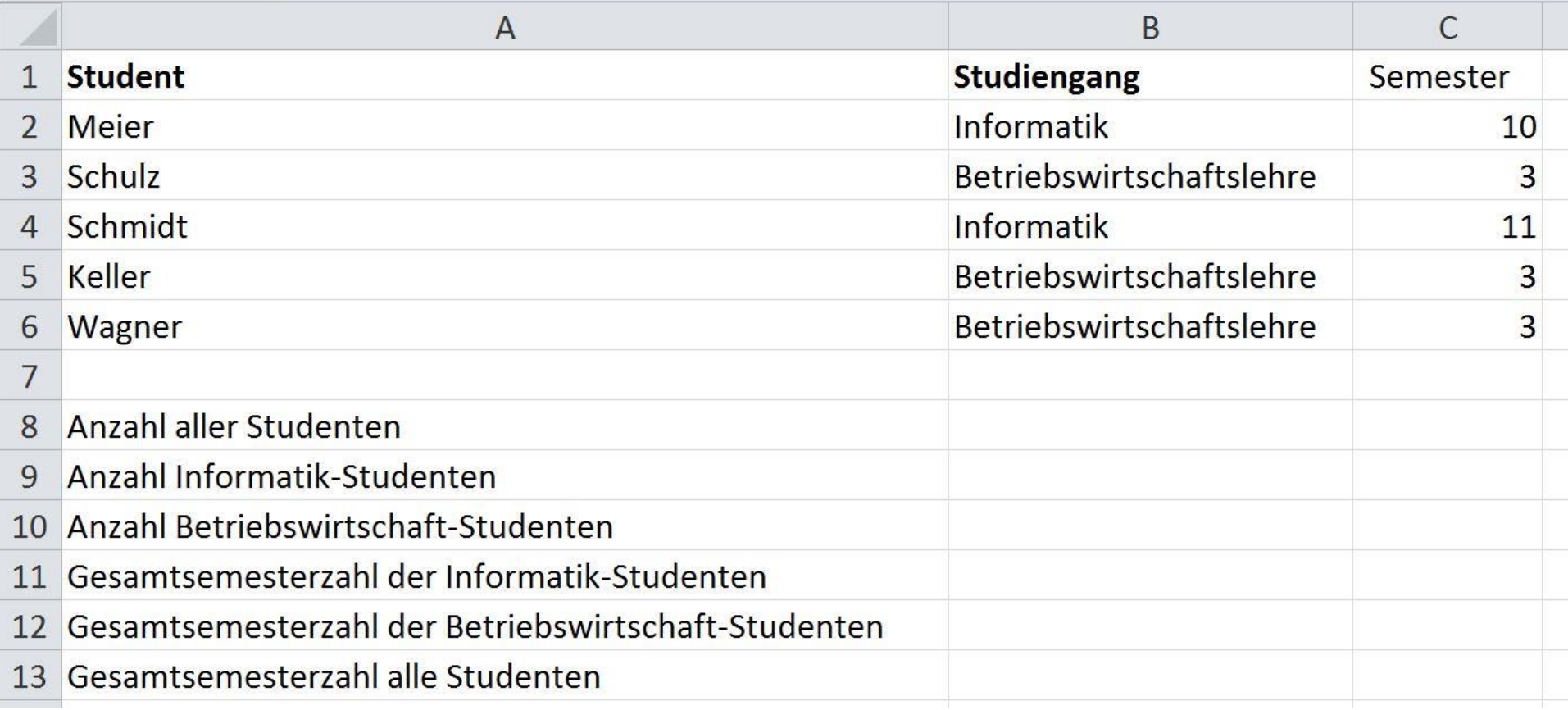

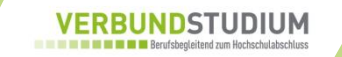

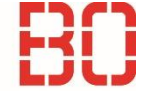

### **SVERWEIS()-Funktion**

 Die SVERWEIS()-Funktion dient dazu, in einem Bereich auf Grund eines Suchwertes eine Zeile zu finden und anschließend den Wert einer zugehörigen Spalte zurückzugeben.

### **=SVERWEIS(Suchkriterium;Matrix;Spaltenindex)**

- Suchkriterium ist der Wert, der in der ersten Spalte der Matrix gefunden werden soll.
- Matrix ist ein Bereich, in dem das Suchkriterium nachgeschlagen werden soll.
- Spaltenindex ist die Spaltennummer in der Matrix, aus der der entsprechende Wert zurückgegeben werden soll.
- Ein Spaltenindex von 1 gibt den Wert der ersten Spalte in Matrix zurück;
- Ein Spaltenindex von 2 gibt den Wert der zweiten Spalte von Matrix zurück; usw.

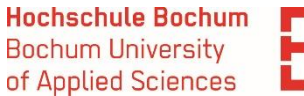

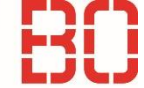

### **=SVERWEIS(Suchkriterium;Matrix;Spaltenindex)**

 *Suchkriterium* **ist der Wert, der in der ersten Spalte der Matrix gefunden werden soll.** 

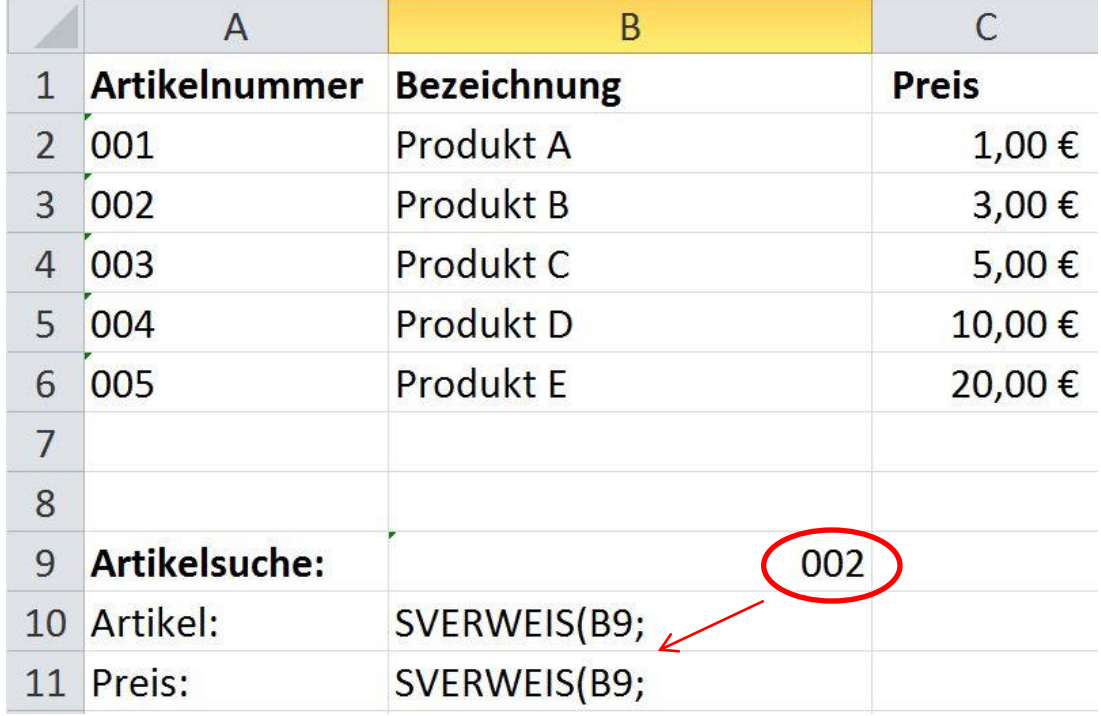

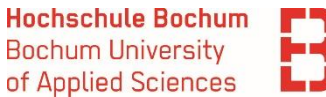

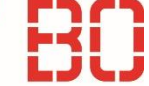

### **=SVERWEIS(Suchkriterium;Matrix;Spaltenindex)**

 *Matrix ist ein Bereich, in dem das Suchkriterium nachgeschlagen werden soll.*

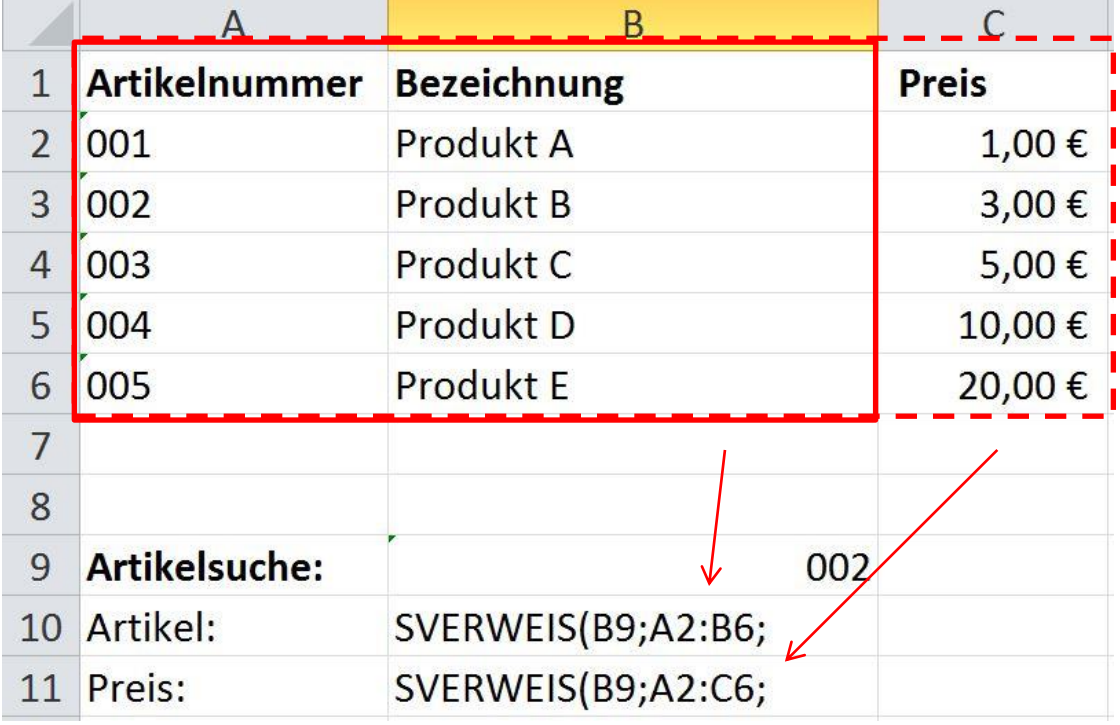

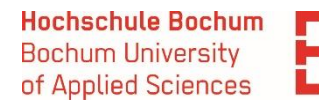

### **=SVERWEIS(Suchkriterium;Matrix;Spaltenindex)**

 *Spaltenindex* **ist die Spaltennummer in der Matrix, aus der der entsprechende Wert zurückgegeben werden soll.** 

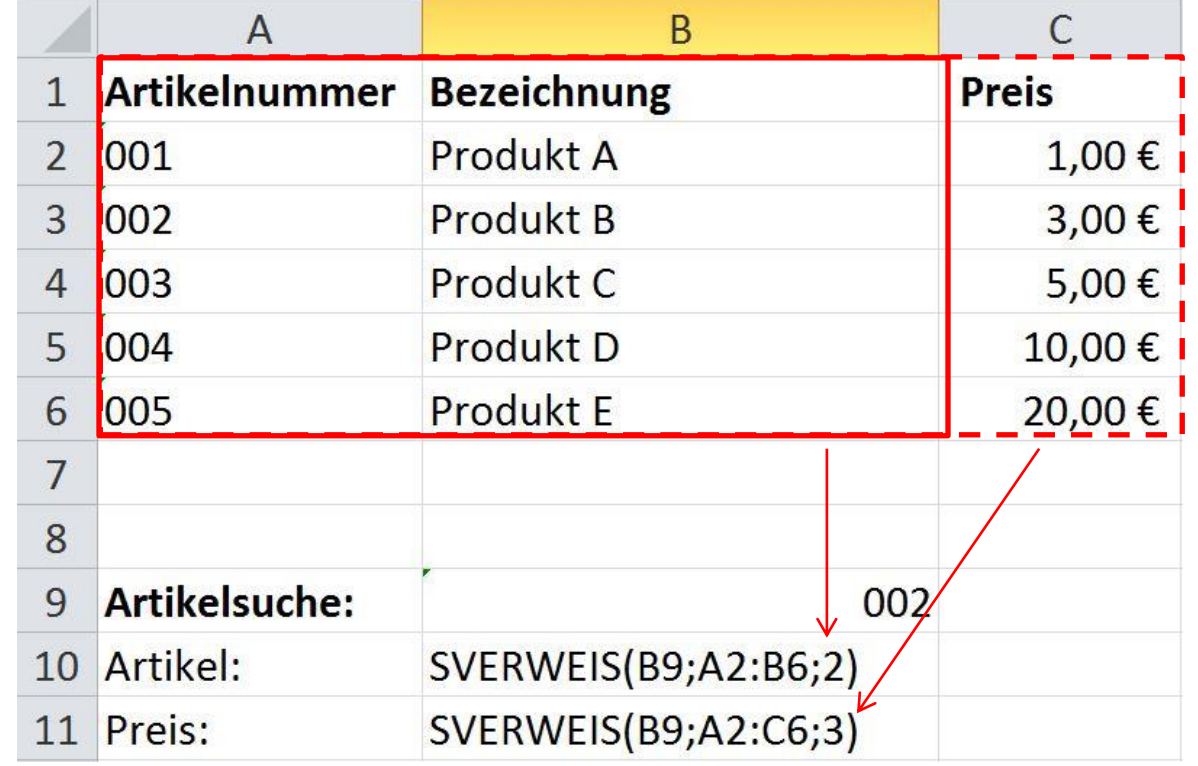

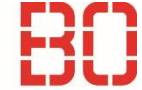

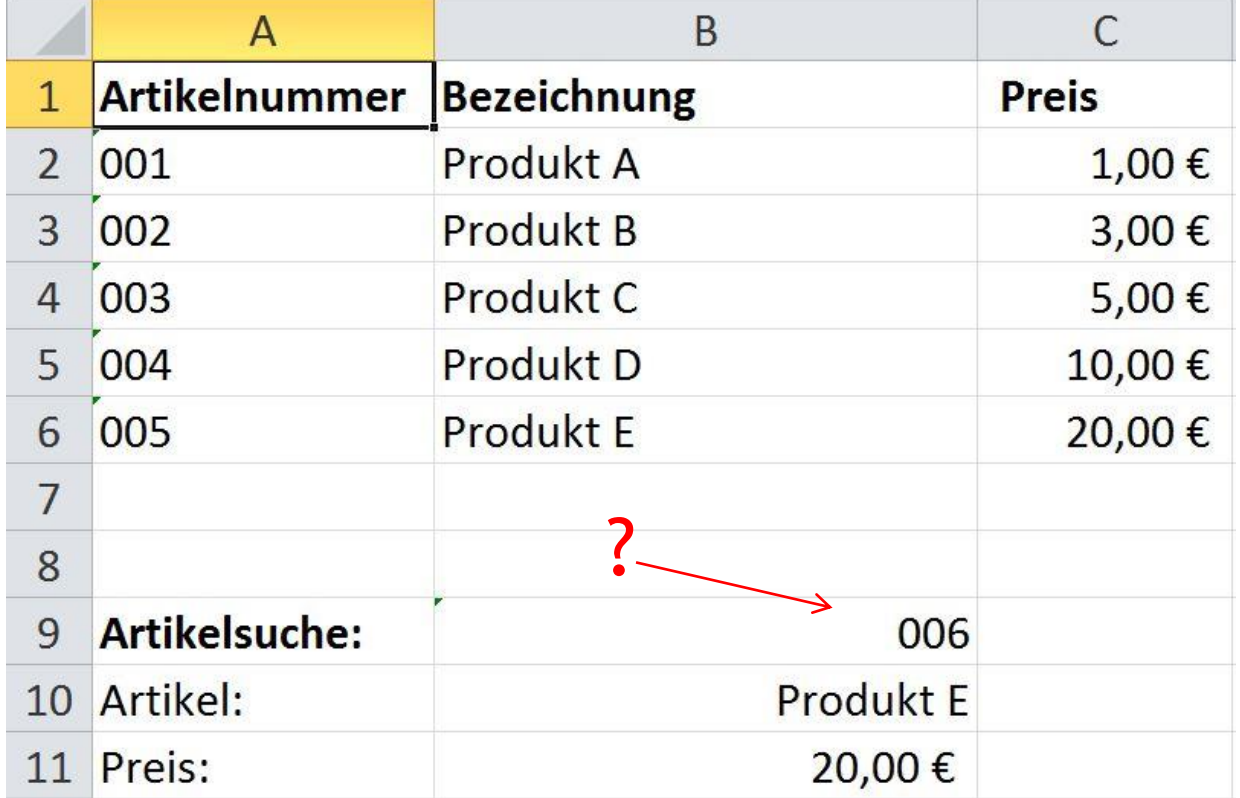

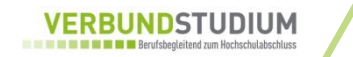

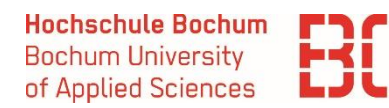

 Die SVERWEIS() Funktion kann einen zusätzlichen *Bereich\_Verweis* Parameter haben, der angibt, ob nach einer genauen oder ungefähren Entsprechung gesucht werden soll.

### **Ungefähre Entsprechung**

- Wenn der Parameter den Wert **WAHR hat oder weggelassen wird**, wird nach ungefähren Entsprechungen gesucht. Es wird die Zeile gewählt, die den größten Wert enthält, der kleiner oder gleich dem Suchkriterium ist.
- Die Werte in der Suchspalte der Matrix müssen aussteigend sortiert sein.

### **Genaue Entsprechung**

- Wenn der Parameter **FALSCH** ist, sucht SVERWEIS nach einer genauen Entsprechung.
- Die Werte in der Matrix müssen nicht sortiert sein.

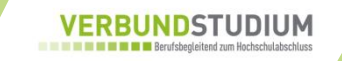

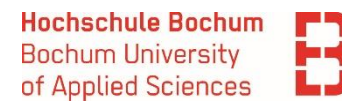

**Korrektur der Formel liefert das gewünschte Ergebnis:**

### =**SVERWEIS**(B9;A2:C6;3;FALSCH)

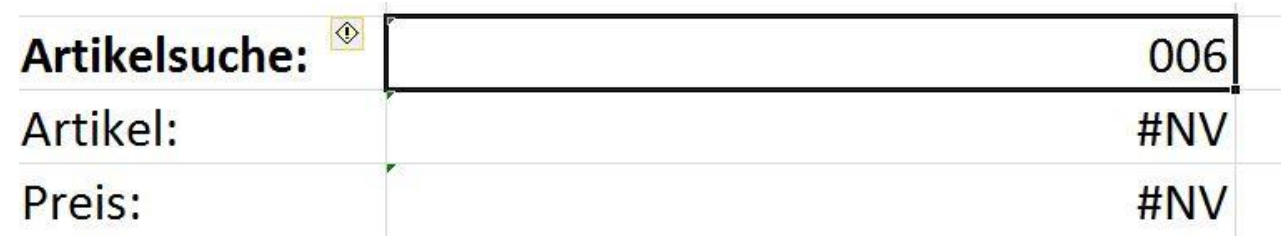

**Noch besser:** Einsatz der WENNFEHLER()-Funktion:

=**WENNFEHLER**(SVERWEIS(B9;A2:B6;2;FALSCH);"Nicht gefunden")

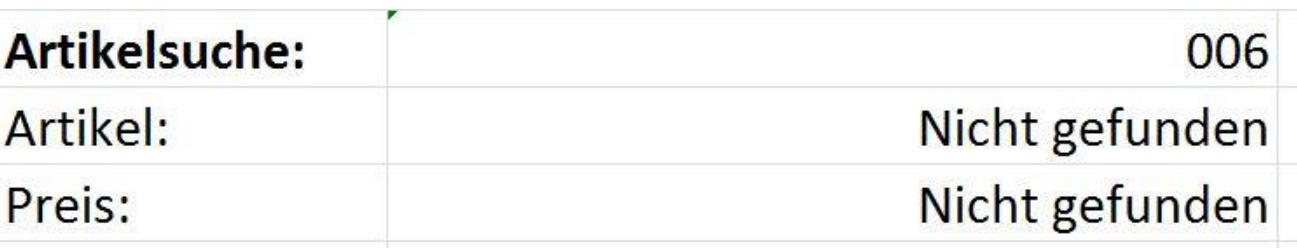

# **Übung 7: S-VERWEIS() und weitere…**

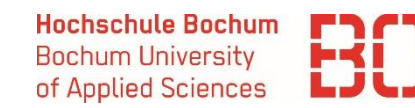

- Berechnen Sie die orange hinterlegten Werte.
- Nutzen Sie wo es möglich ist, Funktionen und gestalten Sie die Formeln so, dass sie kopiert werden können.

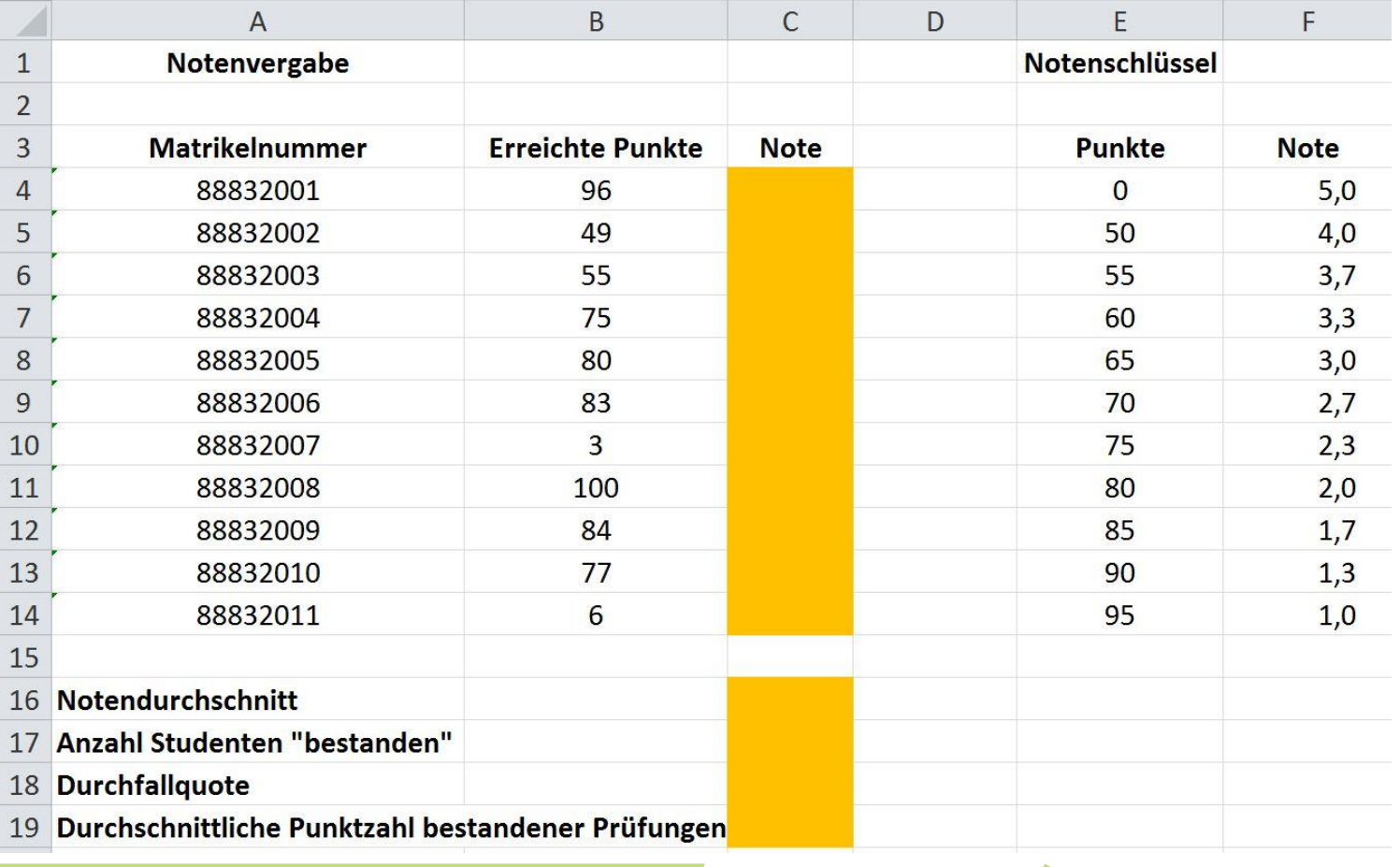

Grundlagen der Wirtschaftsinformatik auch der Marcel David M. Sc. 42